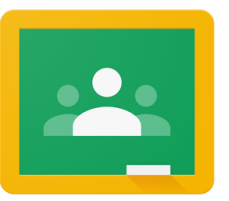

# **Parent Guide to Google Classroom**

# What is Google Classroom?

We use Google Classroom as an online tool for teachers to distribute classwork to their students, provide feedback, grading, and support.

The best way for you as a parent to support your child's learning is to familiarise yourself with Google Classroom and how it looks to your child.

### Signing into Google

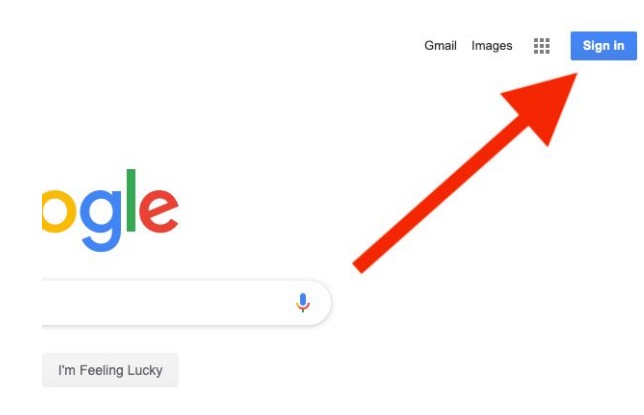

Your child has been provided with a school Google account, which can securely log them into their Classroom space. Before they can access their classwork, they must sign into Google using their school-provided email address and password.

#### **Note: If you don't know your child's login details, please contact the school office.**

You can sign in from any Google webpage, such as **[this](https://www.google.com.au/) one**. Then click on "Sign in" at the top right corner, or if you're already signed into another Google account, click on the avatar and hit "add another account".

#### Accessing Google Classroom

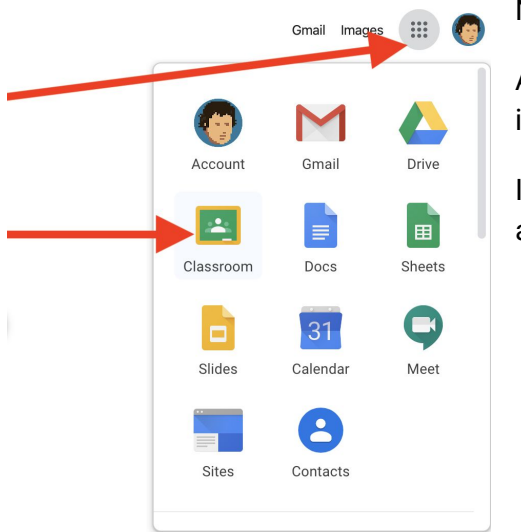

Next, open Google Classroom by visiting [http://classroom.google.com](http://classroom.google.com/).

Alternatively, from any Google webpage you can click on the 'waffle menu' and look for the classroom icon.

If you are using an iPad or Android tablet, you might also like to download Google Classroom from the app store.

# Classroom Main Screen

Once you're into Google Classroom, you'll see a grid of all the classes that your child is enrolled in (*if your child is a K-6 student, there might only be one!)*. Click on the **class name** to open it, or the **clipboard icon** for a quick glance at the classwork in that class. If you see a class with the option to **Join** or **Decline**, this means your child has been invited to the class and needs to **join** in order to access classwork.

Finally, you can use the **hamburger menu** to see a calendar of upcoming due dates or access a full 'to do' list.

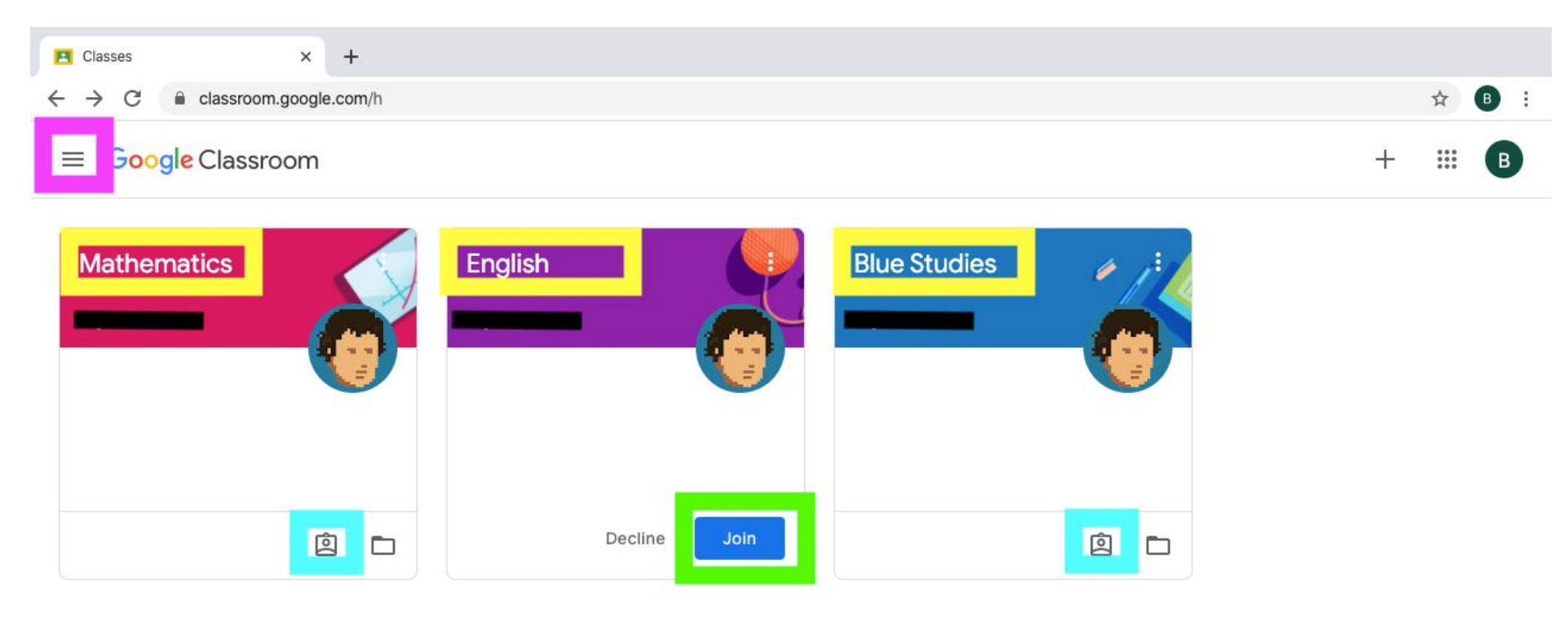

# Classroom Stream & Classwork Screens

When clicking on a Class in the previous screen, you'll be taken to a page containing all the classwork, materials, and announcements provided by the teacher. The '**stream**' tab shows an activity timeline of what's going on in this Class. The '**classwork**' tab shows all classwork and material, often grouped into topics. To work on or hand in work, click on **an item of classwork** from either of these tabs, then click "View assignment".

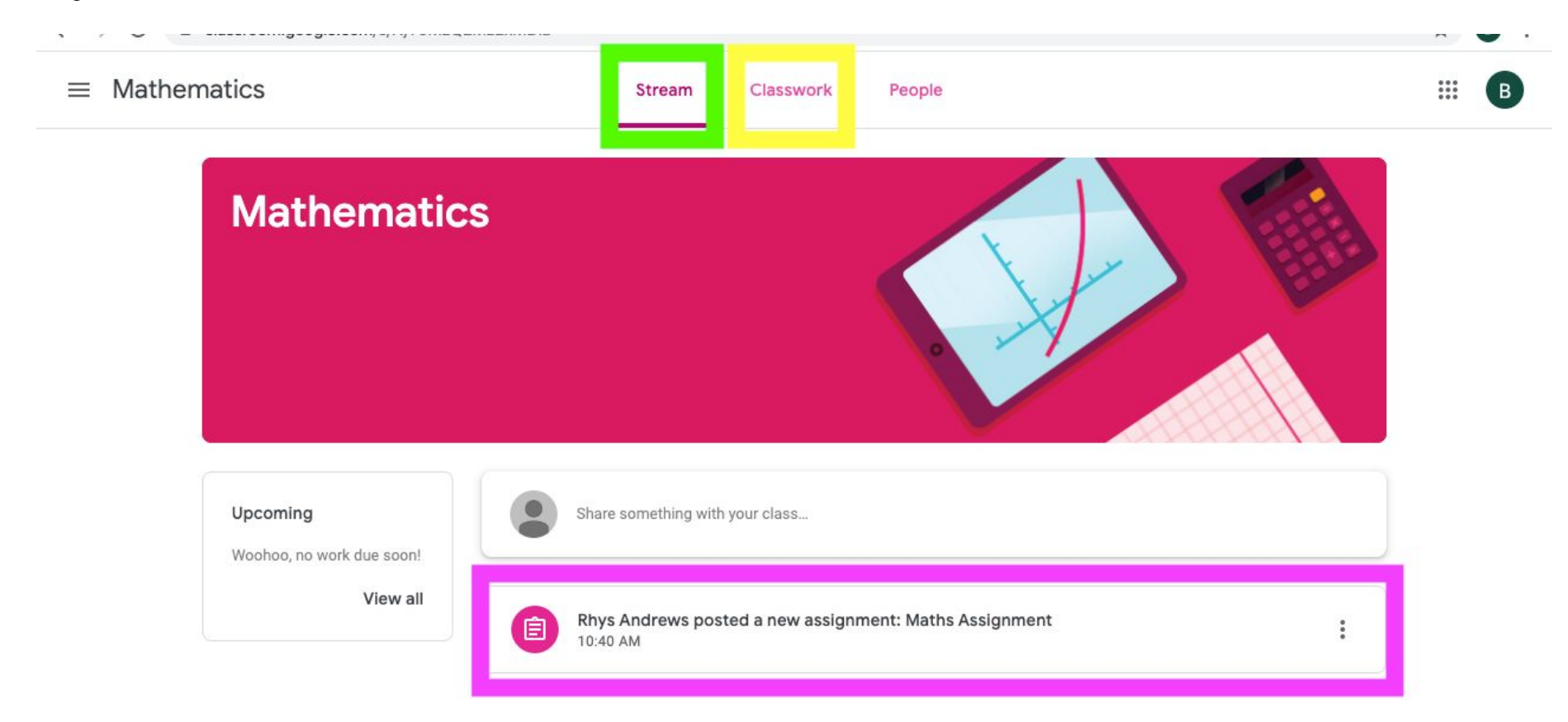

# Assignment Screen

From the assignment screen, you can access all the **related materials** provided by the teacher, send **private comments** to the teacher, and **open** work that has been created for you to complete. You can also **add to or upload** additional work that you are submitting, such as photos, videos, or other documents in Google Drive. When finished, click **turn in** to indicate to the teacher that you are finished.

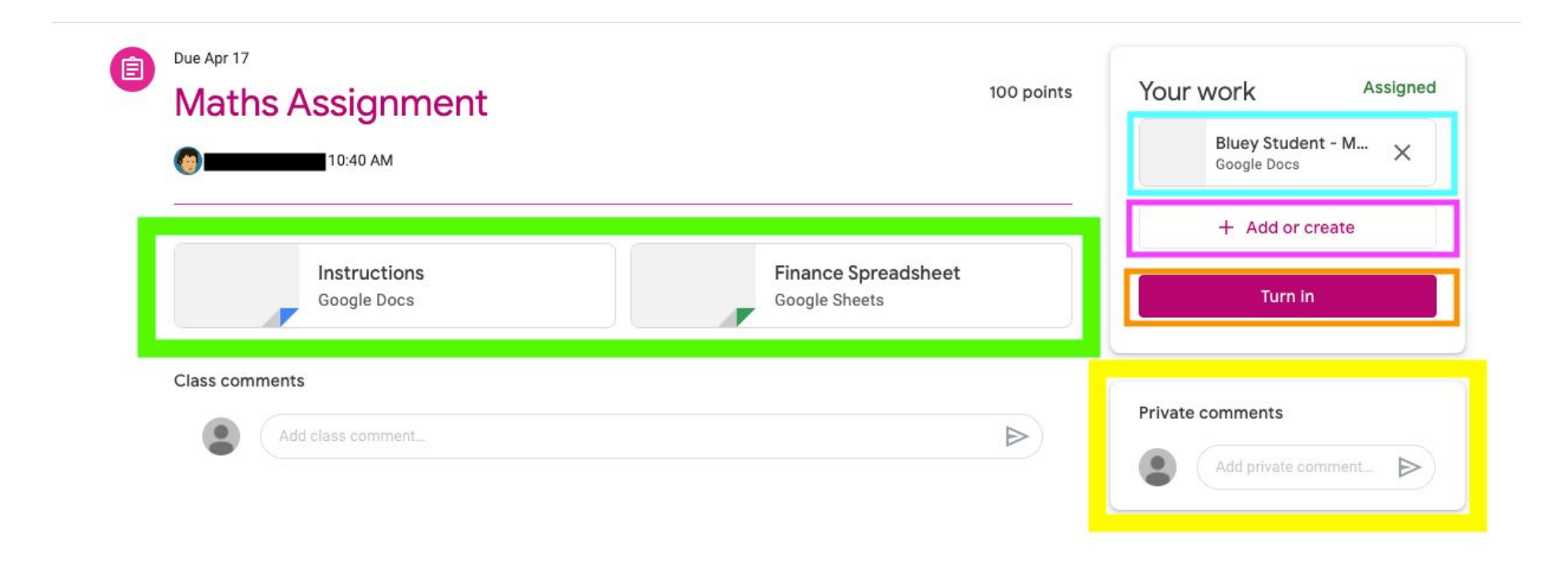